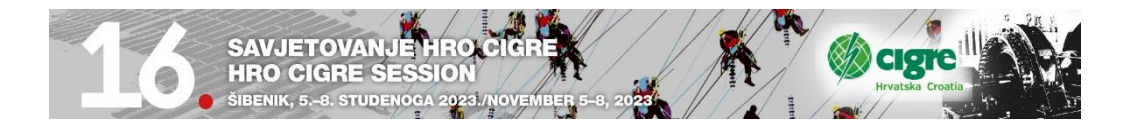

# **Upute za korištenje EasyChair HRO CIGRE 2023 – VODITELJI**

### **Koraci:**

- 1. Autori predaju sažetke referata (submit paper)
- 2. Voditelji tema prihvaćaju / odbijaju referate u svojoj temi
- 3. Voditelji tema obavještavaju autore o prihvaćanju/odbijanju referata
- 4. Autori predaju referata u \*.pdf formatu
- 5. Poziv recenzenata
- 6. Dodjela referata recenzentu
- 7. Voditelji tema pozivaju recenzente na recenziju referata putem e pošte
- 8. Voditelji tema donose odluku o prihvaćanju referata, doradi ili odbijanju referata

### **2. Kako se donosi odluka o prihvaćanju referata? (voditelji)**

Voditelj teme donosi odluku o prihvaćanju referata.

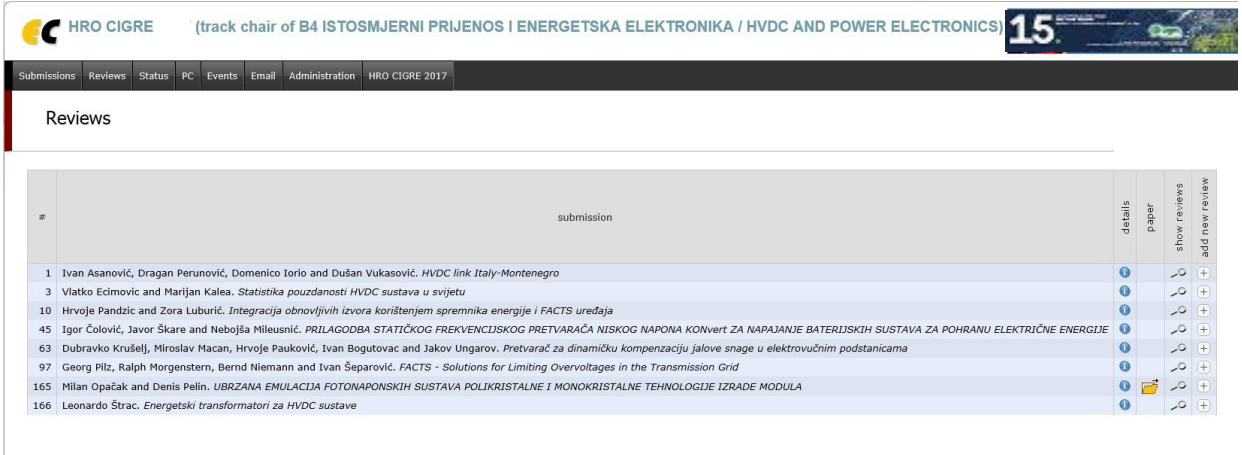

- 1. Izaberite "Reviews" menu na vrhu
- 2. Klikne se na "Show reviews" link pridružen referatu.
- 3. Klikne se na "Change decision" link.

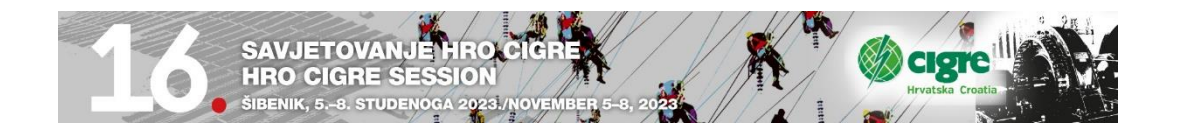

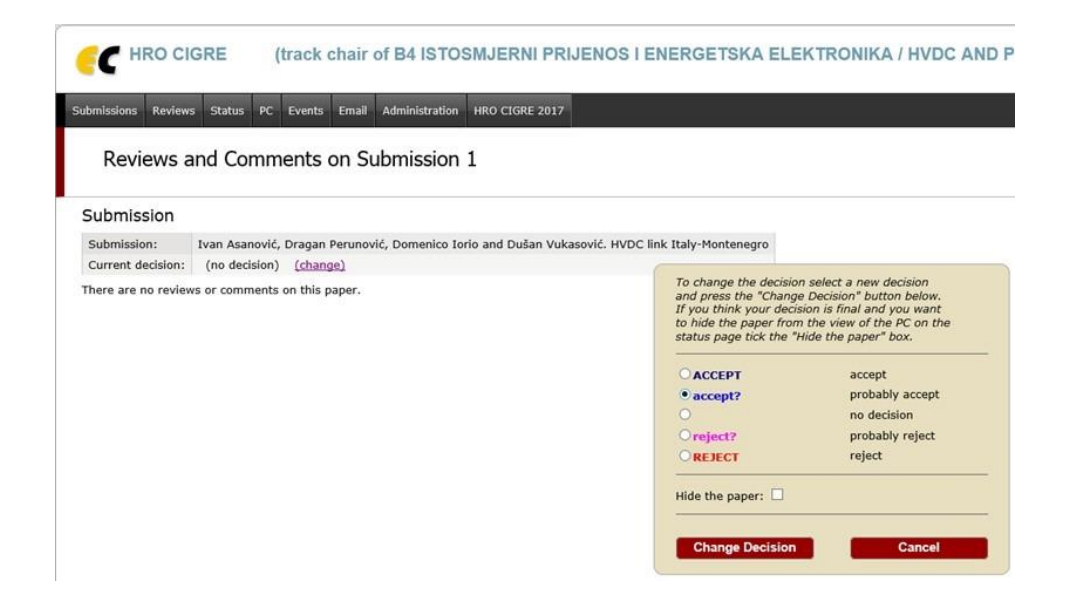

- 4. Izabere se odluka i klikne "Change" .
- 5. Ako se referat prihvaća označi se "accept?", ako ne "reject"
- 6. Izmjena se potvrdi s **Change Decision**.

### **3. Kako voditelji obavještavaju autore o prihvaćanju /odbijanju referata?**

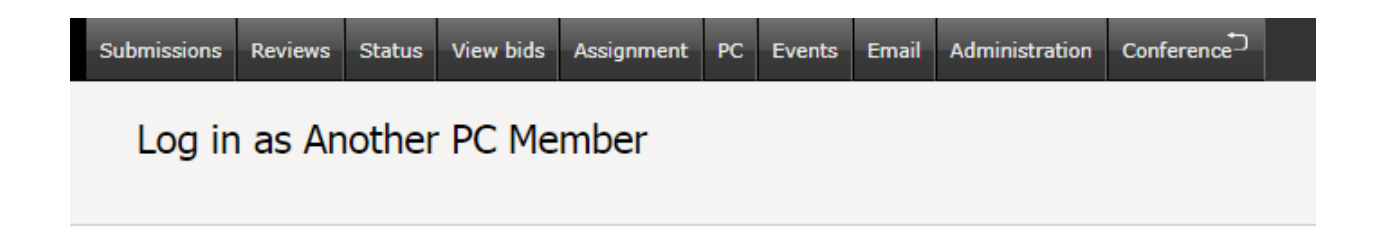

Izaberite "**Submissions"** na vrhu ekrana i pojaviti će vam se svi vaši referati s autorima.

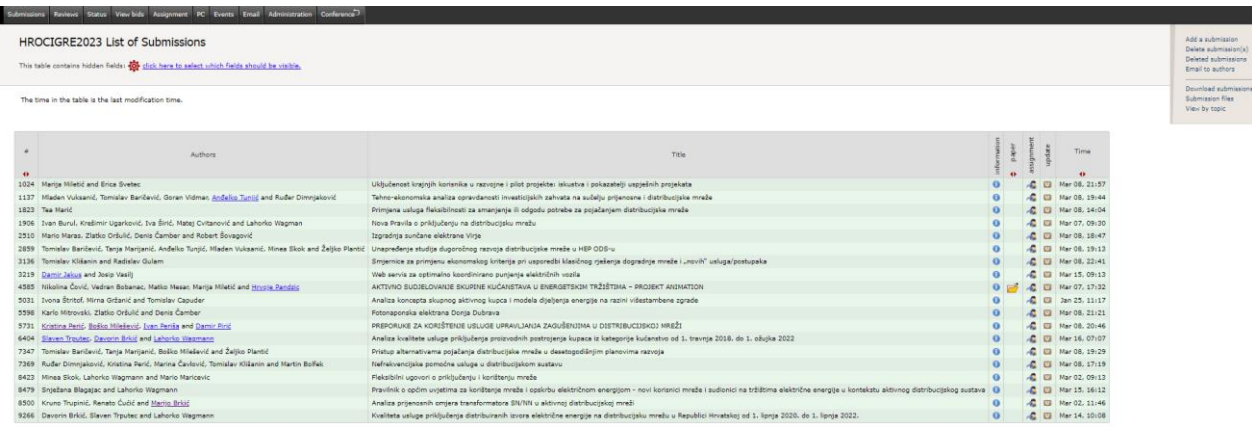

Kliknite na u gornjem desnom kutu opciju "email to autors"

Otvori vam se slijedeći ekran:

### **Email to Authors**

Using this page, you can send email to authors.

Edit the subject and the body of the email, select submissions and press the "Send Email" button.

You can personalize the subject and body by using variables like [\*FIRST-NAME\*] and [\*LAST-NAME\*]. Click here: <sup>1</sup> to view all variables that can be used in emails sent to authors.

Use the attachment field if you want to add a file as an attachment to this letter. If you use an attachment, the attachment size should not exceed 1000K. For larger attachment sizes you should use ordinary email.

Missing files are shown in the table using 'x'.

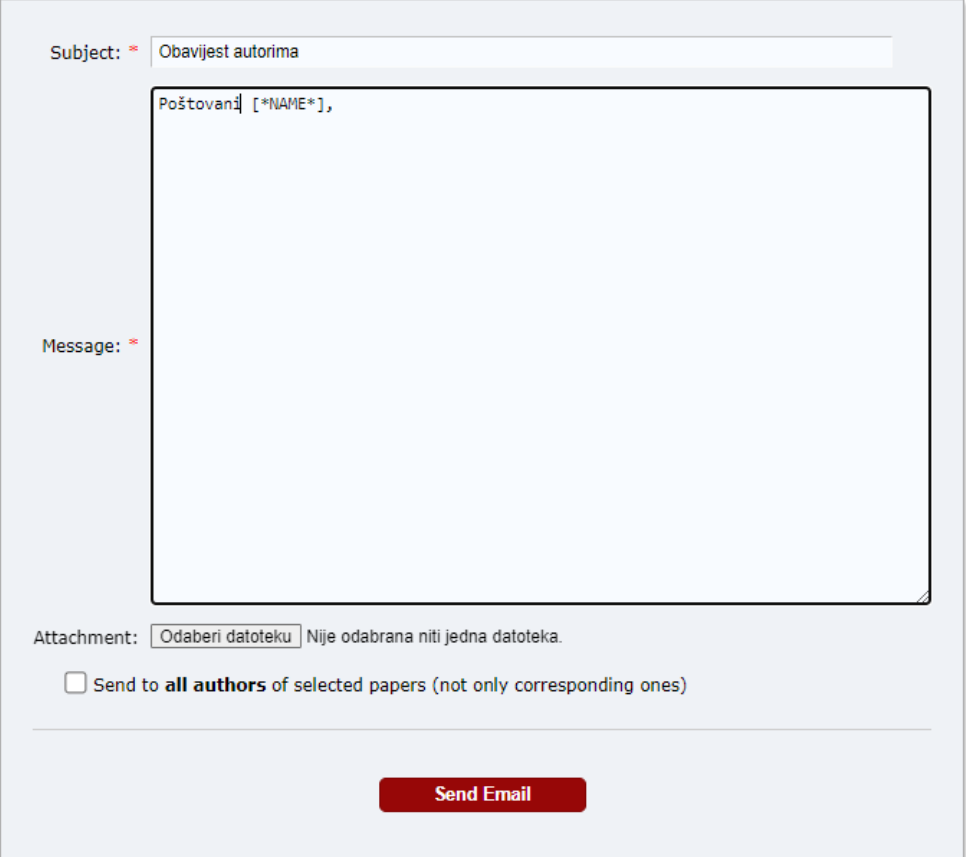

Unesete željeni tekst za obavijest o prihvaćanju ili neprihvaćanju referata. Grupirajte u dva tipa obavijesti (preporuka). Izaberete autore koje želite obavijestiti:

Selection

You can select papers individually or by ticking the boxes in the table below.

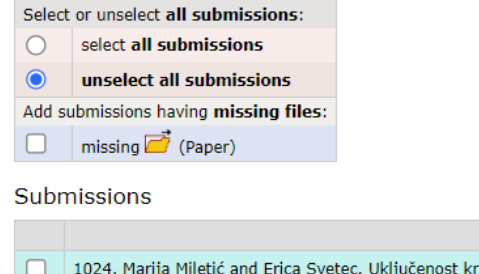

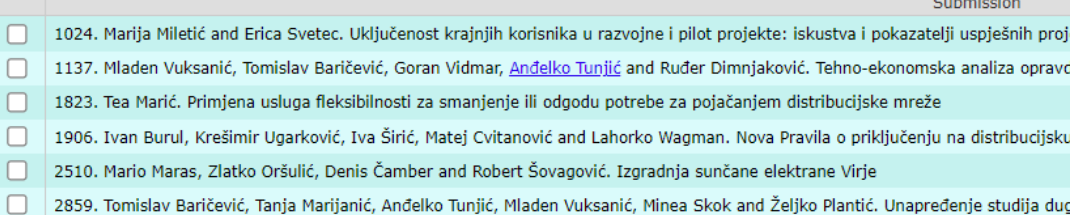

Sa Send Email pošaljete poruku autorima.

### **4. Kako autori predaju referate u \*.pdf format-u**

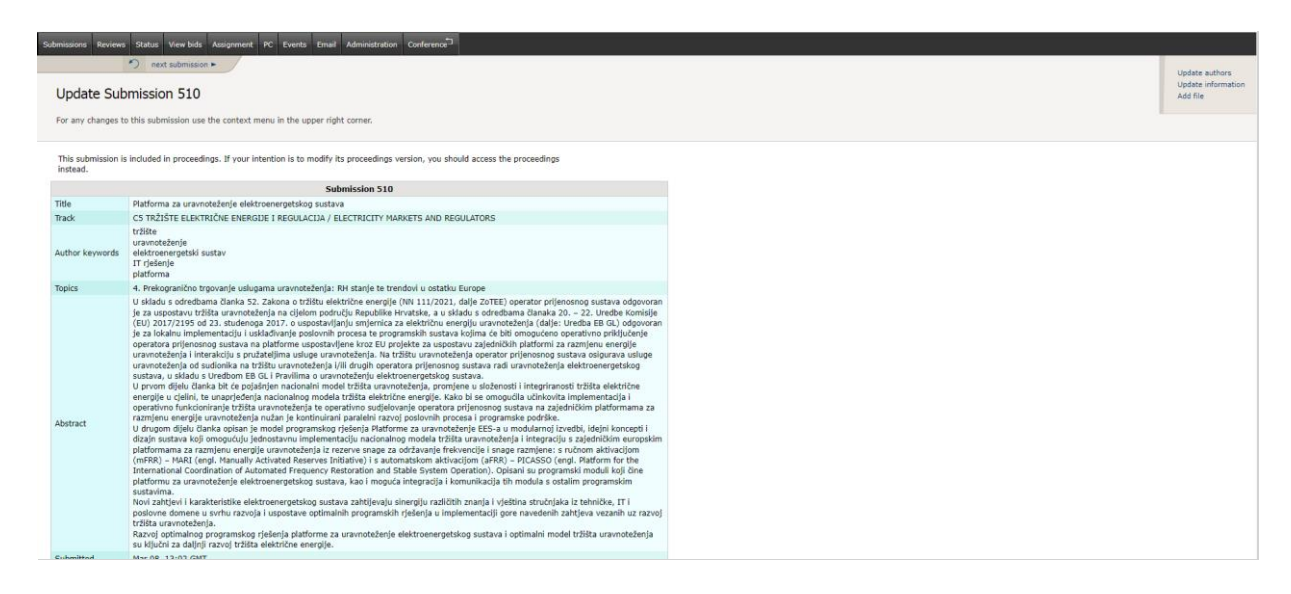

Otvorite vaš referat u Easychairu. U gornjem desnom uglu imate opciju "Add file" koju izaberete i učitate vaš referat .PDF obliku.

### **5. Kako se pozivaju recenzenti? (voditelji)**

Voditelj teme poziva recenzente na slijedeći način:

1. Izabere "PC" menu (na vrhu)

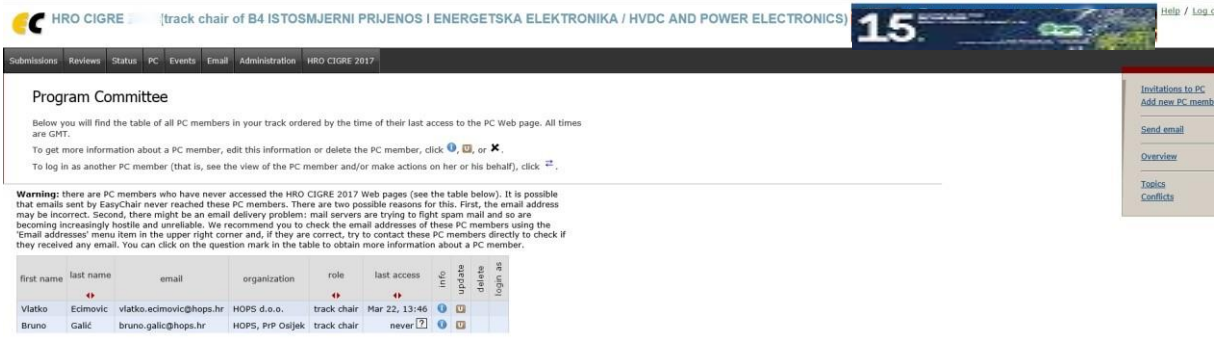

2. Klikne na "Add a new PC member" (desni meni)

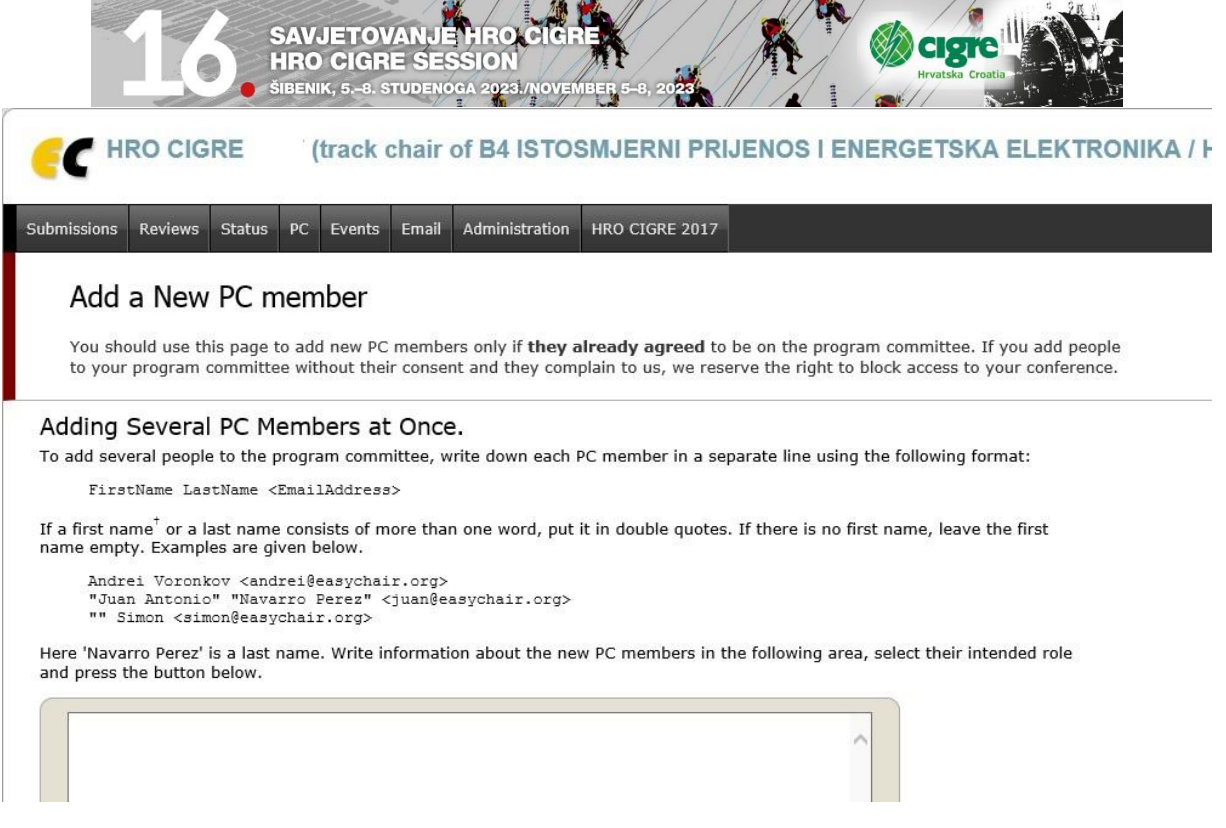

3. Ako izaberete jednostavniji način, ispunite u tekstu FirstName, LastName, Email recenzenta (u pojedinačnoj liniji), i podnesite (submit) podatak. Grupni unos recenzenata može se dodati istovremeno da se u svaku liniju unese:

FirstName LastName <EmailAddress> primjer: Niko Nikić <niko.nikic@tvrtka.hr> u slučaju da su složenija imena ili prezimena:

Božidar "Filipović Grčić" <br />
ciglipovic-grcic@hro-cigre.hr> "Ana Marija" Horvat <amhorvat@hopa.hr>

4. Potvrdite unos **Add PC Members.** 

Kada se unesu svi recenzenti u bazu, moguće je njima preko sustava poslati mail da se prijave na Easychair HRO CIGRE 2022, ali to nije neophodno do dodjele referata na recenziju.

## **6 .Kako se dodjeljuje referat recenzentu (voditelji) ?**

- 1. Klikne se na "Assignment" meni
- 2. Izabere se "Interactive Assignment"
- 3. Vidi se lista predanih referata. Izabere se klikom ime recenzenta (PC member) kojemu želite dodijeliti referat na recenziju.
- 4. Odabranim recenzentima može se poslati obavijest o izboru za recenzenta tako da se izabere "Send assigment" u gornjem desnom uglu.
- 5. Po potrebi se ispravi tekst i označe referati za koje se želi obavijestiti recenzente.

## **7. Kako se recenzira referat? (za recenzente i voditelje teme)**

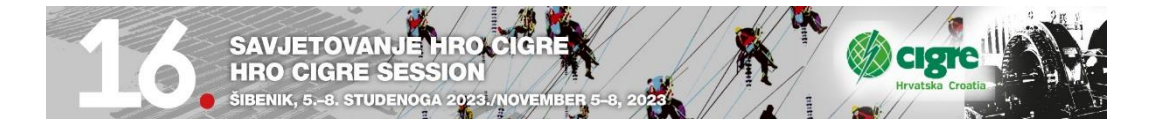

Voditelj teme može recenzirati sve referate u svojoj temi (track-u)dok recenzent može samo recenzirati dodijeljen referat njemu na recenziju. Recenzent može recenzirati više referata.

Za recenziju referata:

- 1. Kliknite na izbornik "Reviews" na vrhu ekrana i izaberite "My papers".
- 2. Svi referati koji su vam dodijeljeni će se prikazati. Možete kliknuti na "Details" da vidite sažetke ( tekst ili PDF datoteke).
- 3. Kliknete na "Add review" izbornik (na desnom meniju)
- 4. Ispunite recenzijsku formu kada ste pročitali referat.
- 5. Kliknete na "submit review" gumb.
- 6. Vaša recenzija se može kasnije revidirati:
	- Idite na "Reviews" izbornik na vrhu ekrana i izaberite "My papers".
	- Kliknite na "Revise your review" izbornik pridružen referatu za reviziju.

#### **Kakav je oblik recenzijske forme?**

Recenzijska forma

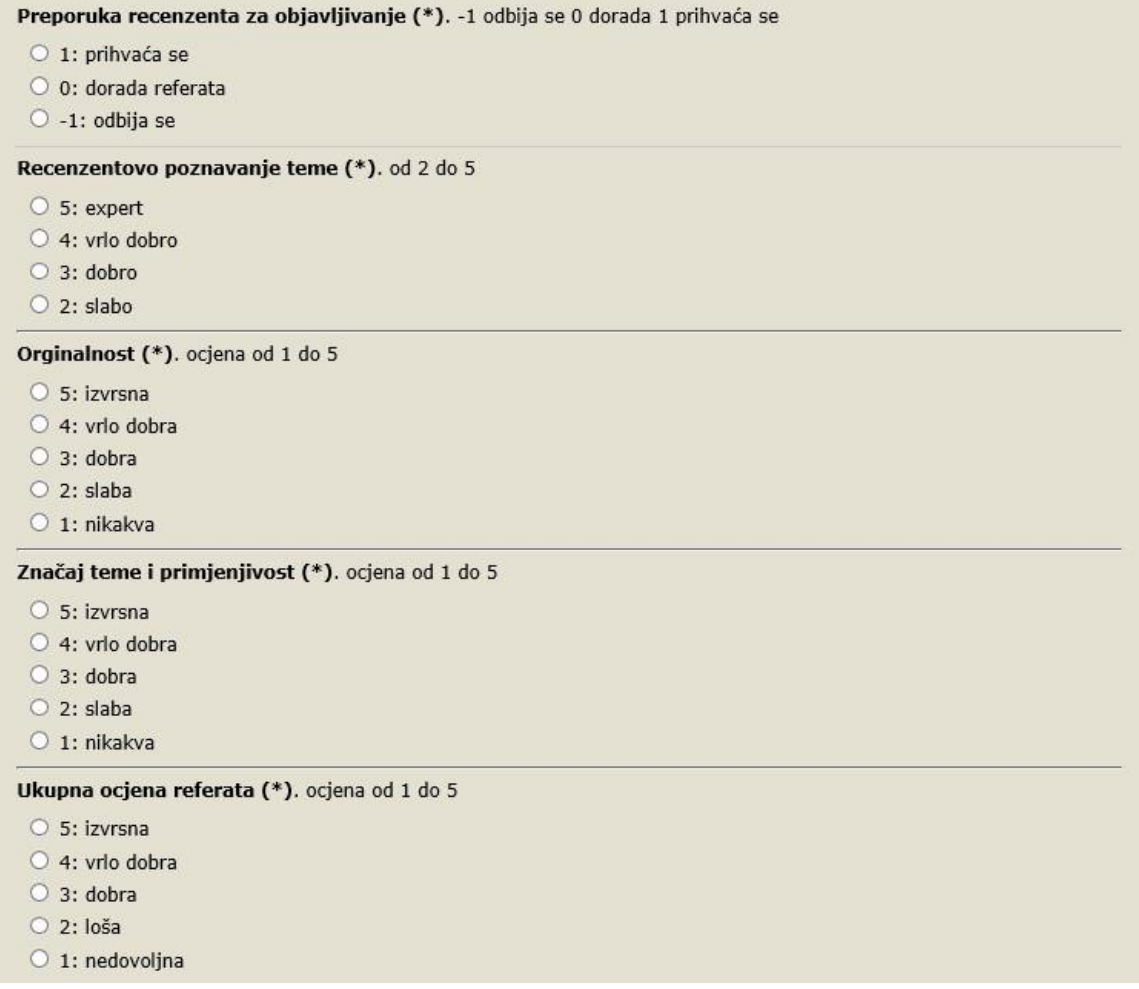

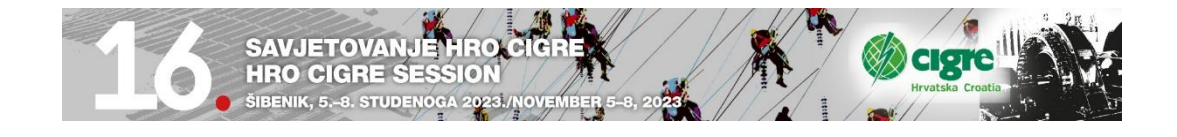

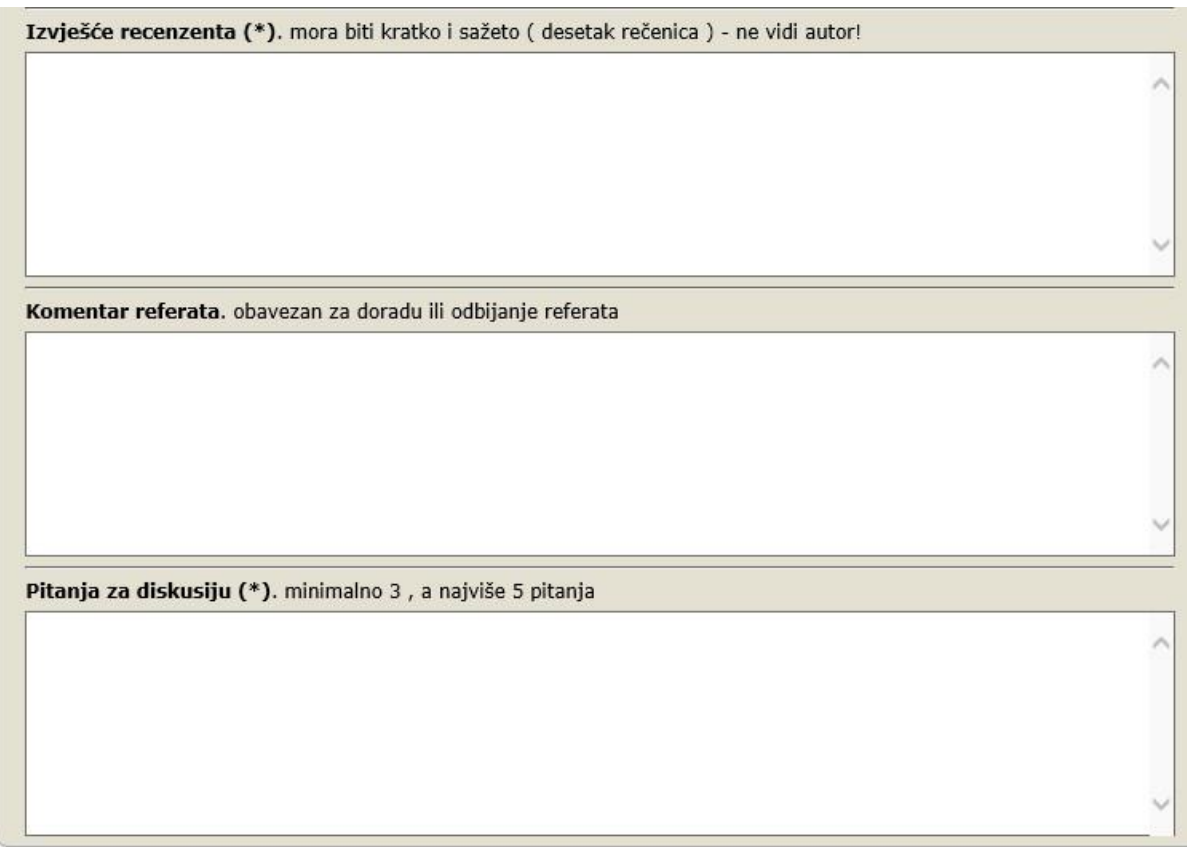

Recenzijska forma ima slijedeći oblik:

# **Preporuke recenzenta za objavljivanje** – ocjena ( -1, 0, 1)

( -1 ) – odbijanje, ( 0 ) – dorada referata, ( 1 ) prihvaća se **recenzentovo** 

**poznavanje teme** – ocjena (2 – 5)

**Originalnost** – ocjena (1 – 5)

**Značaj teme i primjenjivost** – ocjena (1- 5)

**Ukupna ocjena referata** – ocjena (1 - 5)

*Izvješće recenzenta* – mora biti kratko i sažeto ( desetak rečenica), ne vidi autor!

*Komentar referata* – obavezan za doradu ili odbijanje referata

*Pitanja za diskusiju* – minimalno 3, a najviše 5 pitanja

## **Važno** - **Priprema recenzije**

Predlažemo vam da nakon pročitanog referata u Notepad-u ili Word-u, napravite: *Izvješće recenzenta* – mora biti kratko i sažeto ( desetak rečenica), *Komentar referata* – obavezan za doradu ili odbijanje referata

*Pitanja za diskusiju* – minimalno 3, a najviše 5 pitanja.

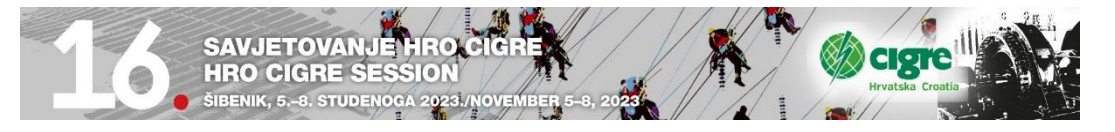

Na taj način će se izbjeći gubitak teksta u slučaju problema s internetskom komunikacijom s EasyChair-om.

Kada ste on-line na recenziji, jednostavno s Copy / Paste stavite tekst u recenziju.

### **Prosljeđivanje zahtjeva za ispravkom autorima (Voditelj teme)**

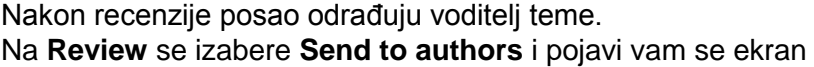

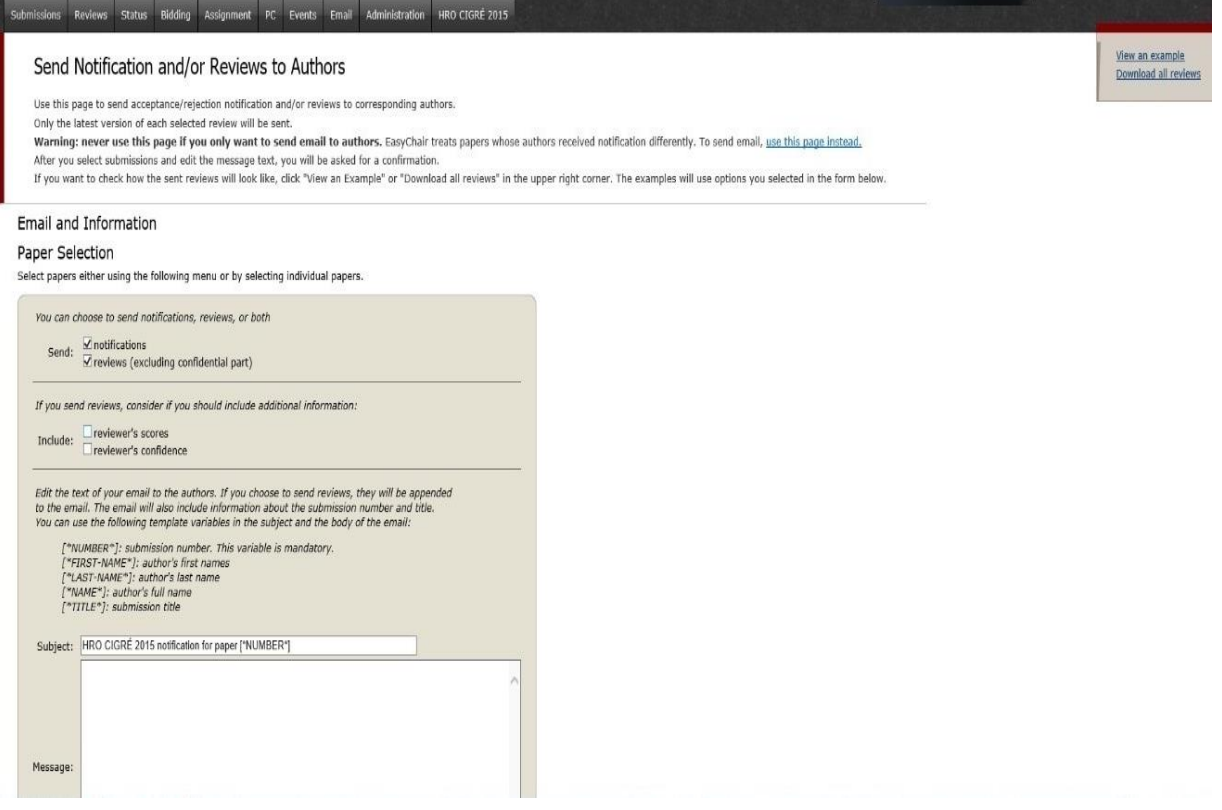

Selektirajte kome šaljete.

Ako je to dorada, označite taj referat i ispunite što mu želite poslati.

*Notification* se odnosi na novi tekst u poruci, a *review* je tekst iz recenzije.

Tajni dio recenzije, koji ne vidi autor, je izvješće recenzenta.

Bilo bi dobro da se odmah promijeni status referata, **Accept** – prihvaćen, koji ide na doradu u **no desision**, a onaj koji se ne prihvaća u **Reject**.

Na kraju se svim prihvaćenim referatima u SO pošalje grupni mail da su im referati prihvaćeni s ocjenom i pitanjima.

Postoji mogućnost da i komunikaciju odradite ručno, van sustava, ako vam je tako jednostavnije. Neki voditelji to tako rade.

### **Dostava korigiranih referata i da li ga ponovo treba dostaviti recenzentu (i kako)?**

Autori mogu napraviti **upload** nove - korigirane verzije referata sami, a vi dobivate obavijest o tome, a recenzent vidi novu verziju. U slučaju da referat ide na doradu koja može trajati 5 dana (preporučeno), recenzent šalje drugu recenziju koja je pozitivna ili negativna.

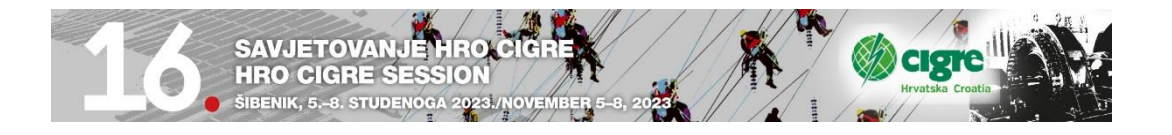

# **8. Voditelji tema donose odluku o prihvaćanju referata**

Nakon komunikacije s recenzentima i ostvarenim ocjenama voditelj donosi konačnu odluku o prihvaćanju referata i po potrebi mijenja njegov status. ( **ACCEPT** / **REJECT** ). Pogledaj korak 2 (strana 1 ).

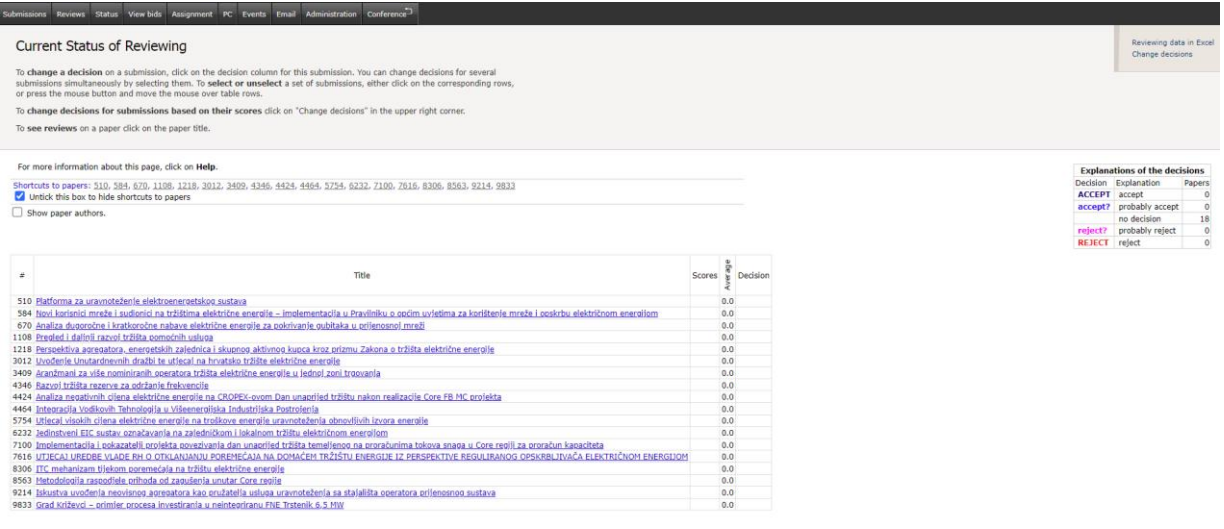